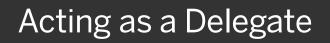

A delegate is a user who is granted permission to act on behalf of another user to perform tasks such as creating, submitting, and approving expense reports. For information about how users assign delegates and verify email addresses, see *Assigning a Delegate*.

Note that you can only act as a delegate for someone if you have the same level or higher permissions, and they must assign you as a delegate.

- To act as a delegate for another user, click Profile, and then verify that the Act on behalf of another user option is selected.
- 2. Enter all or part of the appropriate user's name.

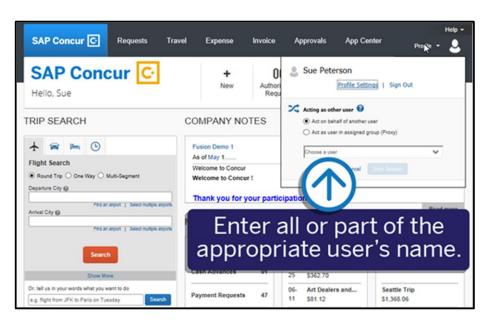

SAD

3. Select the user from the list, and then click **Start Session**.

You are now acting as a delegate for this user, and your rights and privileges as their delegate are determined. They might allow you to prepare and submit expense reports or approve expense reports on their behalf.

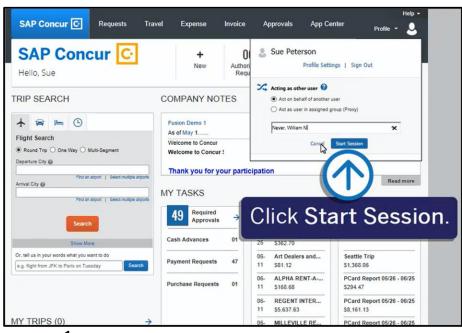

## SAP Concur C

SAP

To email receipts on behalf of the user you are working for, you will need to verify your own email address (and possibly originate the verification of the user's email address), in the respective profiles.

 Click Acting as <user name>, and then click Profile Settings.

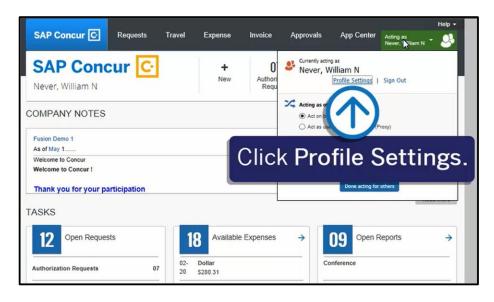

5. Click Email Addresses.

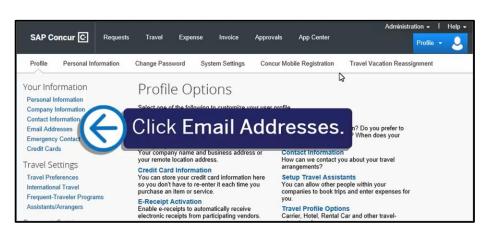

Once both email addresses are verified, you can send receipt images for reporting from your laptop or from a mobile device to receipts@concur.com. If you have the Expenselt add-on product, send your receipt images to receipts@expenseit.com.

## SAP Concur C

SAP

When you are sending receipts on behalf of another user, enter only their email address in the **Subject**: line and attach the appropriate receipt(s).

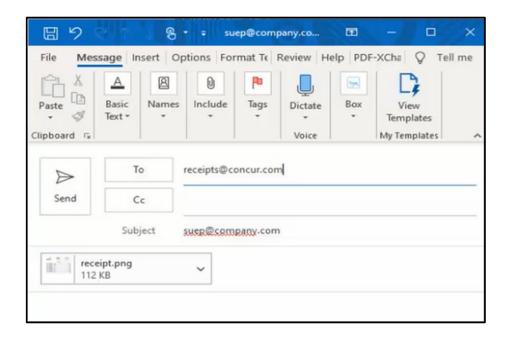

Once you email the receipts and are acting on the user's behalf, the images are viewable and ready for use in reporting from the **Manage Expenses** screen in the **Available Receipts** section.

| Manage Expenses Cash Advances Processor + Administer Authorization Requests                                                        |                              |     |                                   |                                                                                                    |
|----------------------------------------------------------------------------------------------------|------------------------------|-----|-----------------------------------|----------------------------------------------------------------------------------------------------|
|                                                                                                    |                              |     |                                   |                                                                                                    |
| Create New Report                                                                                                    |                              |     |                                   |                                                                                                    |
| AVAILABLE EXPENSES View All Expenses   Delete Combine Expenses Nove to                                                             |                              |     |                                   |                                                                                                    |
| No Expenses<br>When expenses come in, they will be added to this list.                                                             |                              |     |                                   |                                                                                                    |
| Enable Expense Assistant and these expenses will be placed in a report for you. Learn More                                         |                              |     |                                   |                                                                                                    |
| AVAILABLE RECEIPTS                                                                                                    |                              |     |                                   |                                                                                                    |
| Image Formats: .jpg., .pdf, .sf, or .bmp. Requirements: 200dpi or higher, 24 bit color (3.88 mega-pixel or higher for smartphones) |                              |     |                                   |                                                                                                    |
|                                                                                                    | ceipt Image     nit per file | LNK | ST<br>123 FA<br>SEAT<br>CARTRIDGE | OFFICE SUPPLY STORE<br>IES FAKE STREET<br>SEATTLE, WA<br>DESK CHAIR<br>DESK CHAIR<br>THK CRATRIDGE<br>SALES TAX IDX<br>TOTAL, 1 |

## SAP Concur 🖸

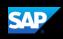

 To return to working for yourself, click Acting as <user name>.

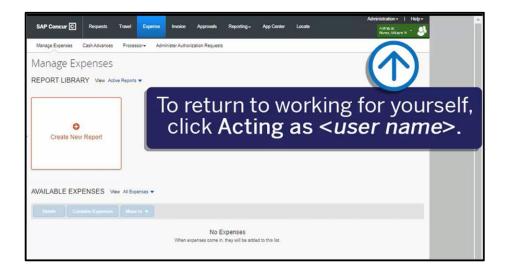